## **HOW TO ISSUE YOUR DIGITAL CERTIFICATE**

 $\sqrt{2}$ 

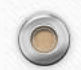

 $\circledcirc$ 

### **THE FOLLOWING STEPS WILL HELP YOU TO SUCCESFULLY ISSUE YOUR DIGITAL CERTIFICATE**

 $\circledcirc$ 

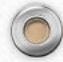

#### **STEP 1: Browse the website [www.old.govca.rw](https://old.govca.rw/eng/)**

**STEP 2**: Click on **Issue**. Your computer will give you a message that says **:" Need to install software( SecuKit NXS)".** If your computer already has this toolkit installed in it, move on to **Step 4**

**STEP 3**: Click OK to download the toolkit. Then remember to install it after you have successfully downloaded it.

**STEP 4**: Type the **Reference number** and **authorization code** that you have been given by the RA manager in the appropriate place. Then click on "**Issue Certificate**".

**STEP 5:** Select your storage media( **hard disk, removable disk or security token**). Choose the one that is more appropriate for you( we recommend the **hard disk or security token**). Then click on **Confirm.** 

**STEP 6:** Create your password that will help you protect your digital certificate. Your password will be made by more than 10 characters that include letters, numbers and special characters (**!@#\$%^&\***)

**NOTE:** When creating your password consecutive letters **(abc,zyx**) or numbers (**123,987**) and the same letters(**aaa, zzz**) or numbers (**111, 000**) are not available for your certificate password. Special characters like **:.:'",\|** are also not available for your password Examples of possible passwords: **Rwanda@2017 or @Kigali!157%**

**After creating your password then click on Confirm and your digital certificate will be created** 

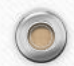

# **BELOW, ARE SCREENSHOTS**

 $\sqrt{2}$ 

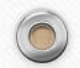

 $\circledcirc$ 

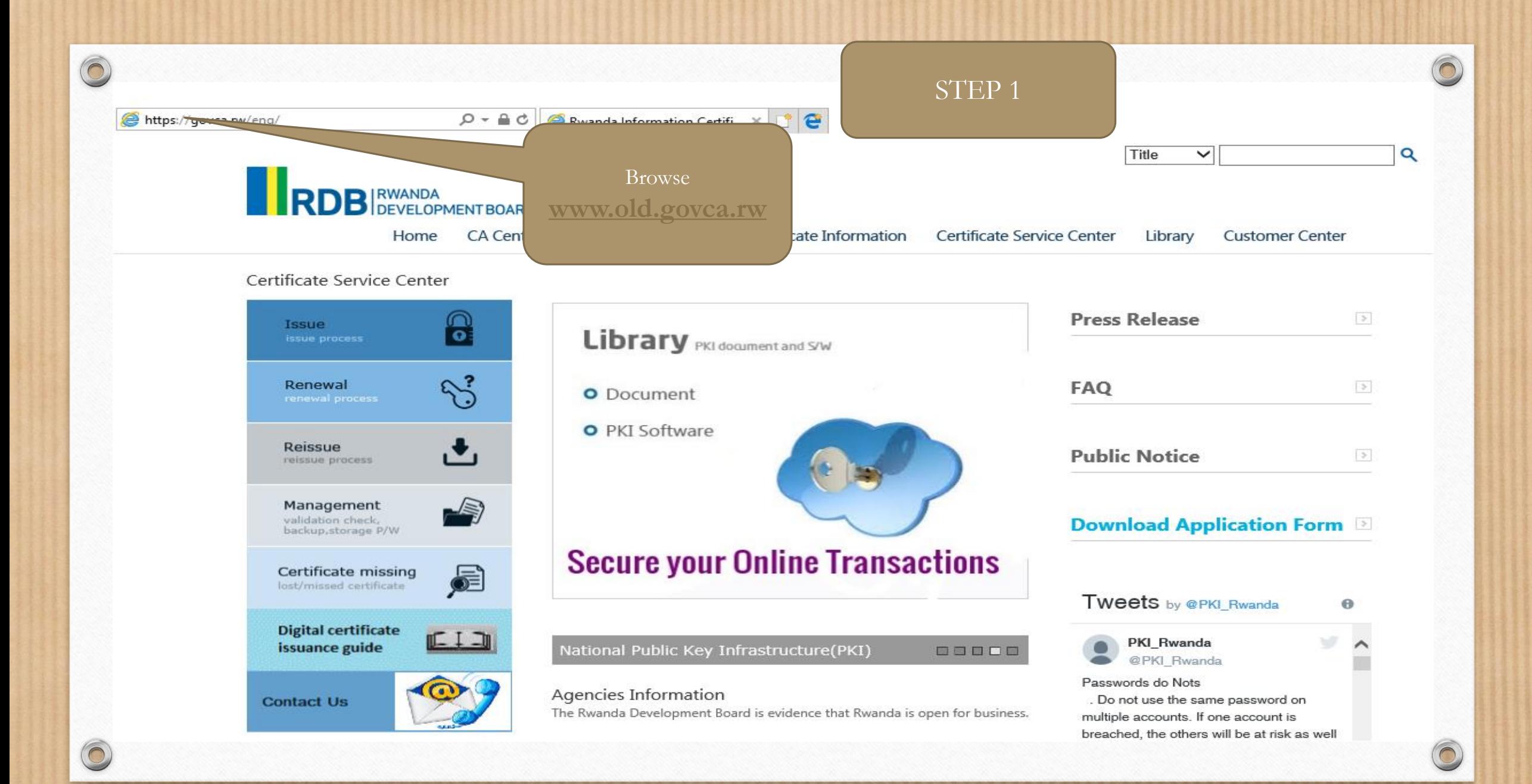

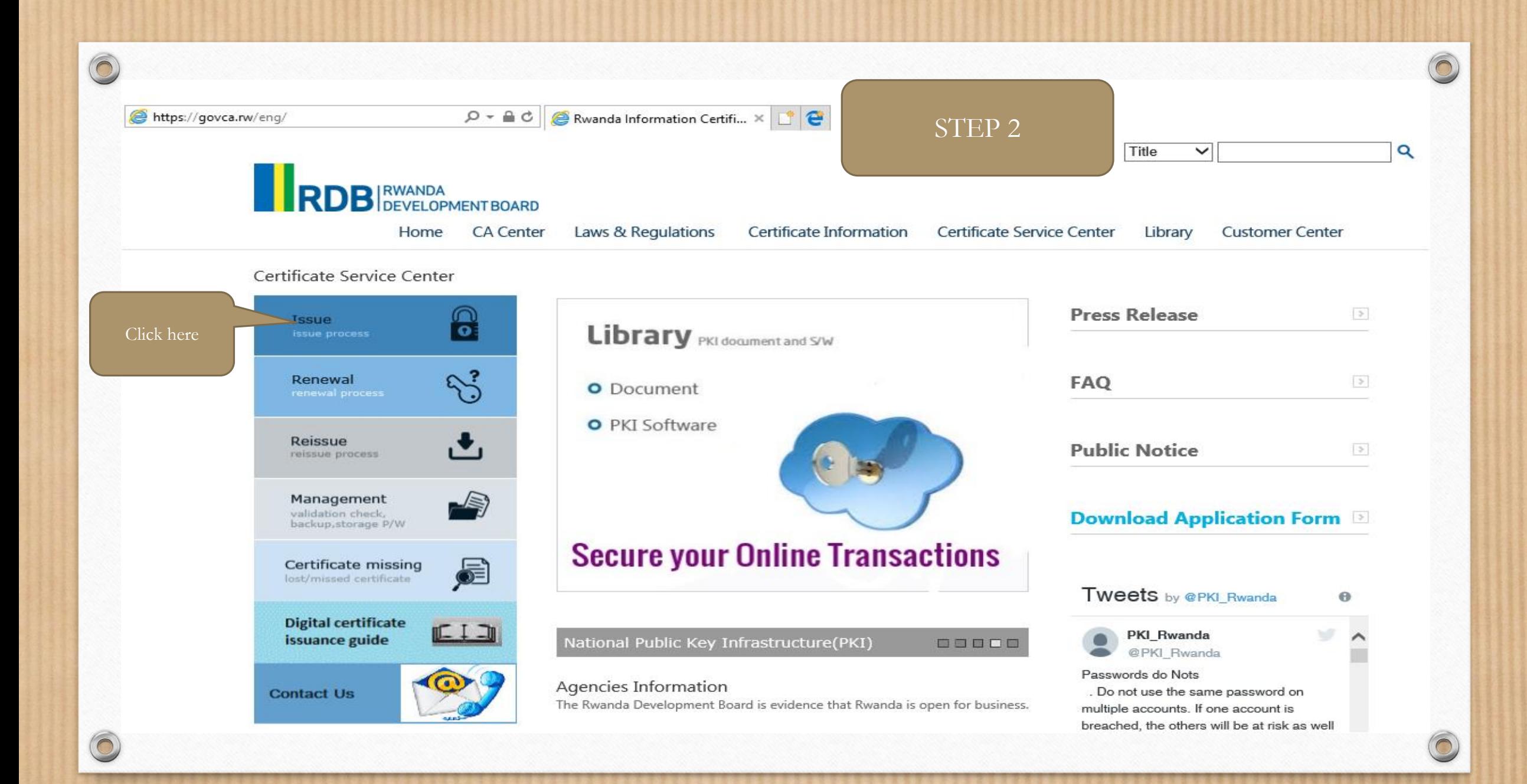

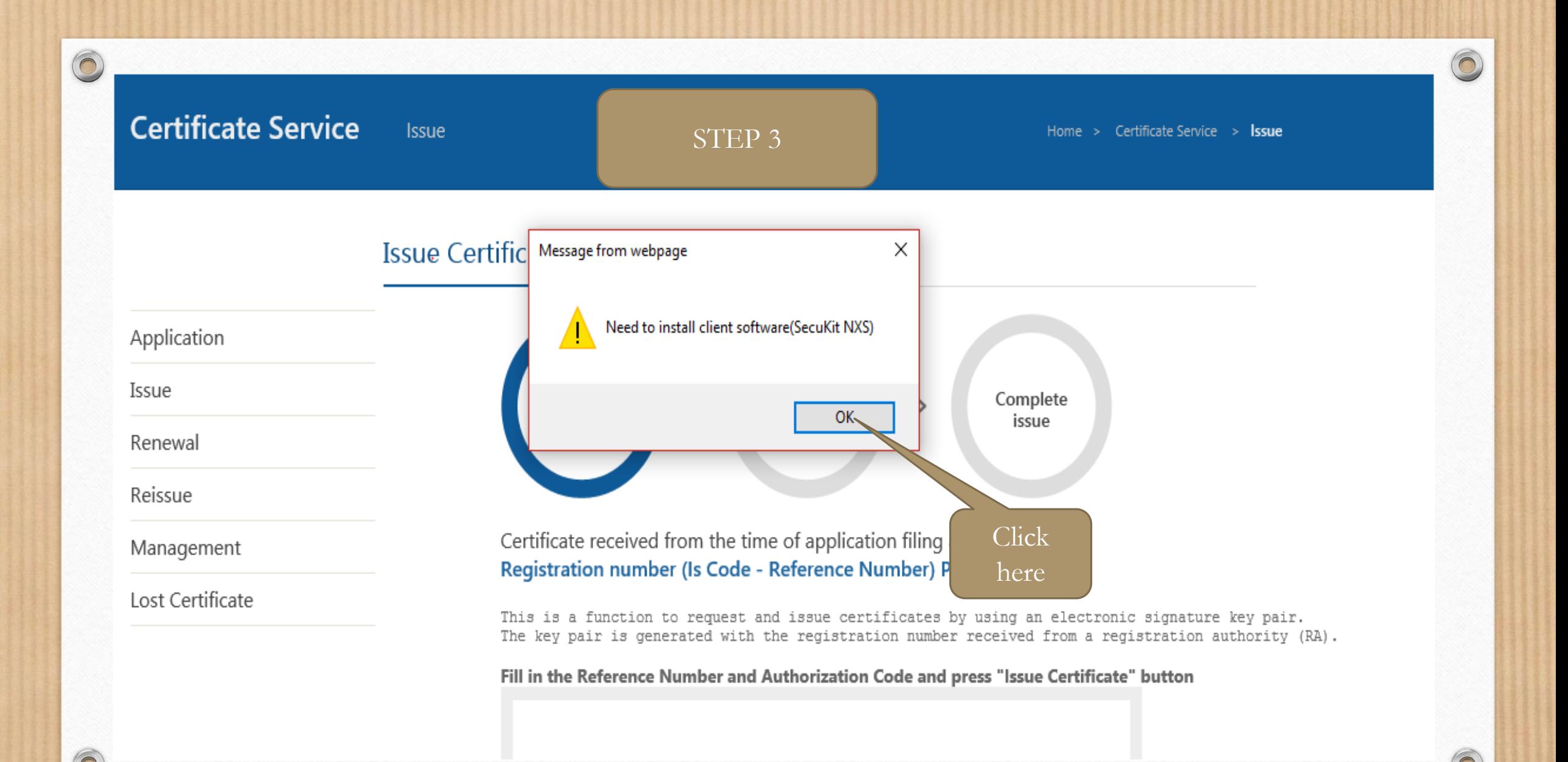

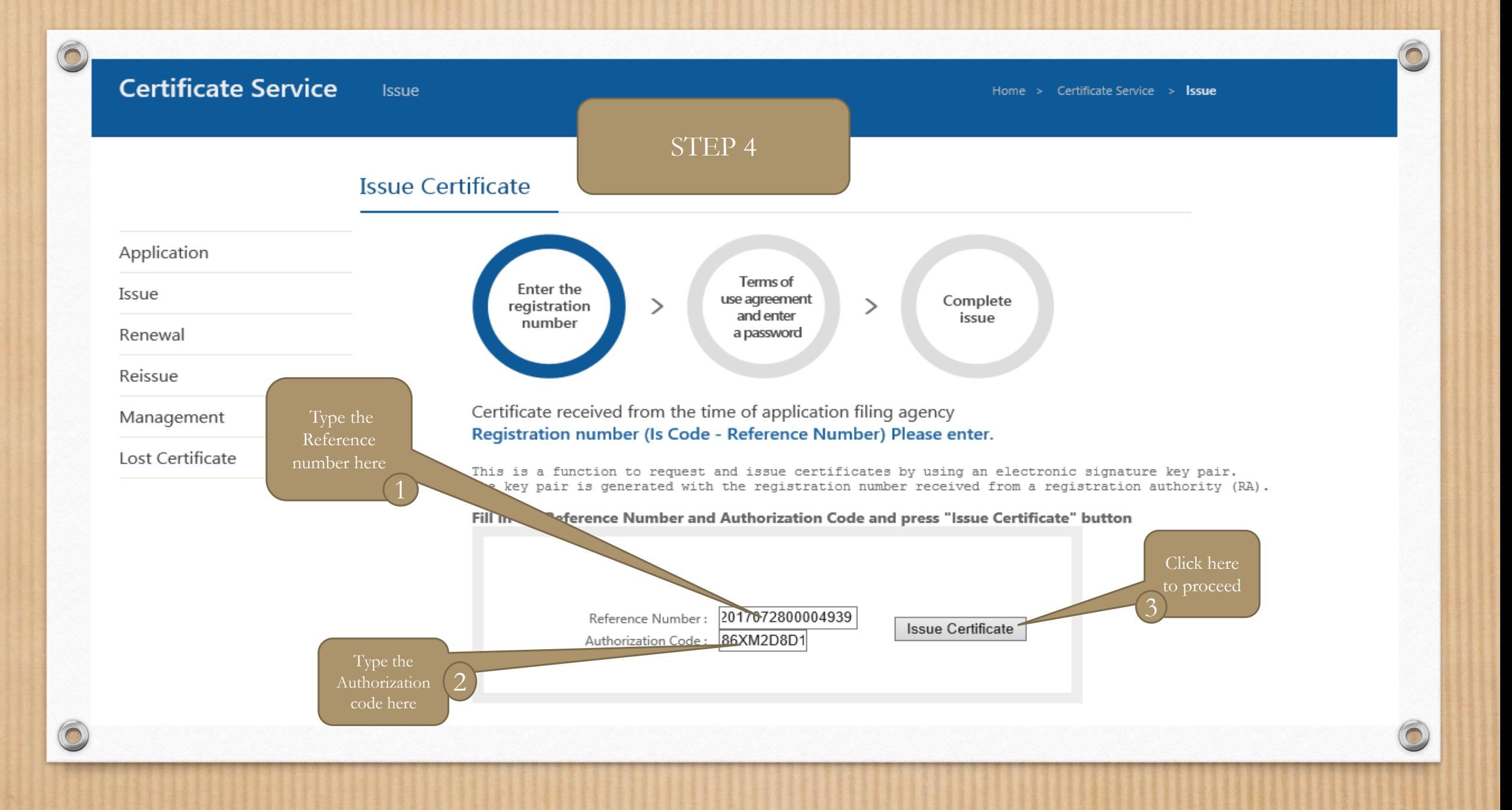

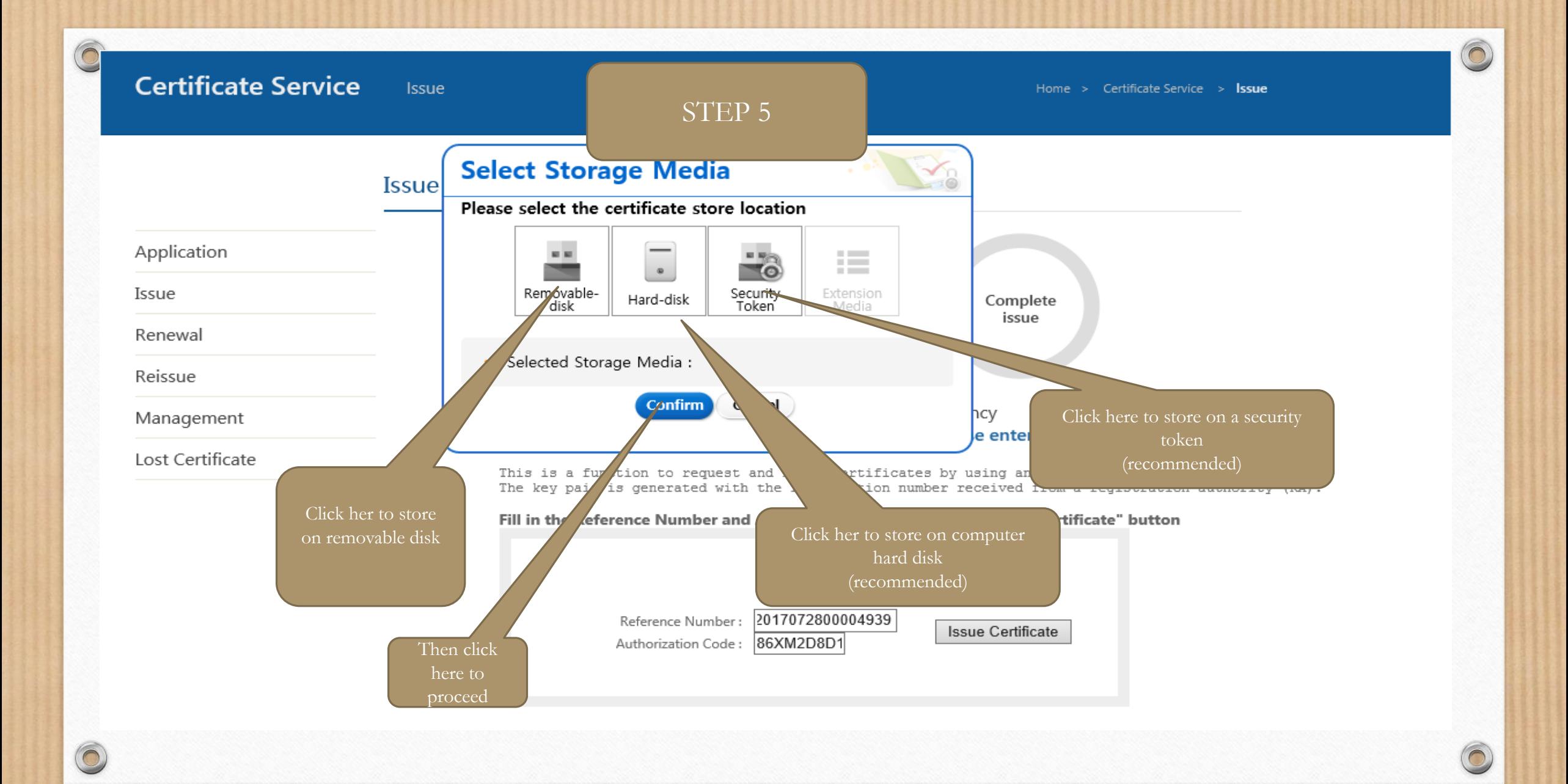

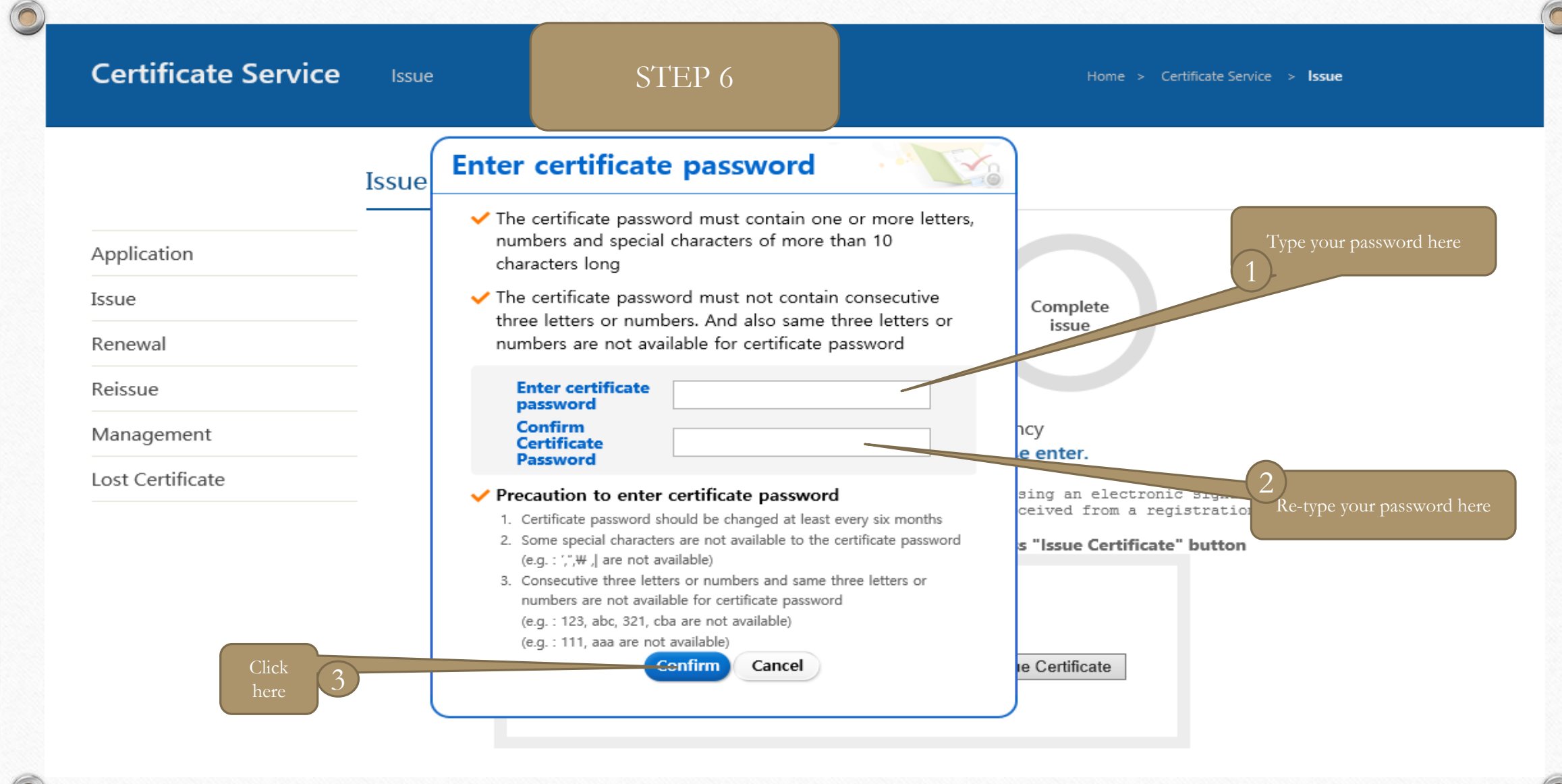

 $\bigcirc$ 

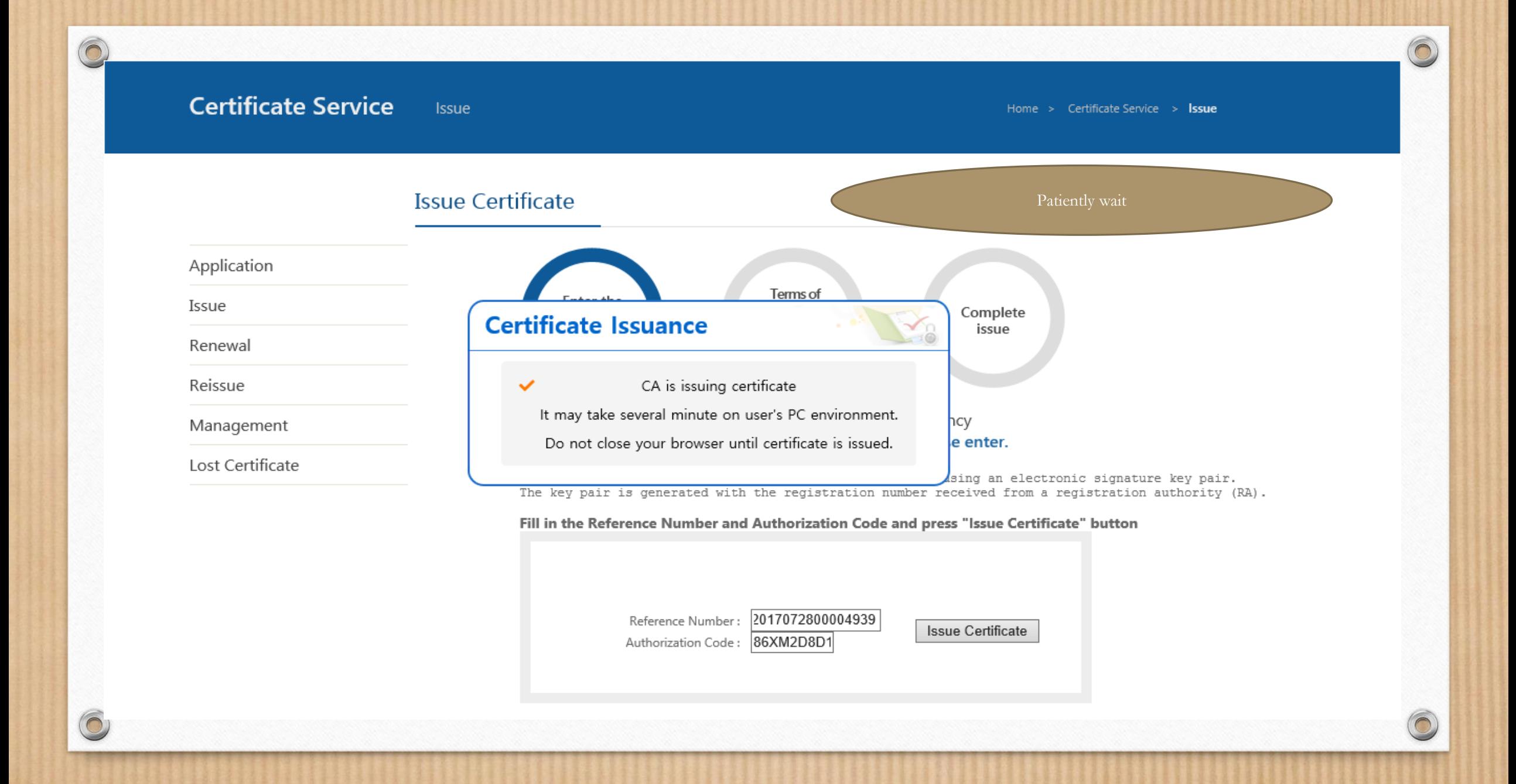

**Certificate Service** Issue  $\sqrt{2}$ 

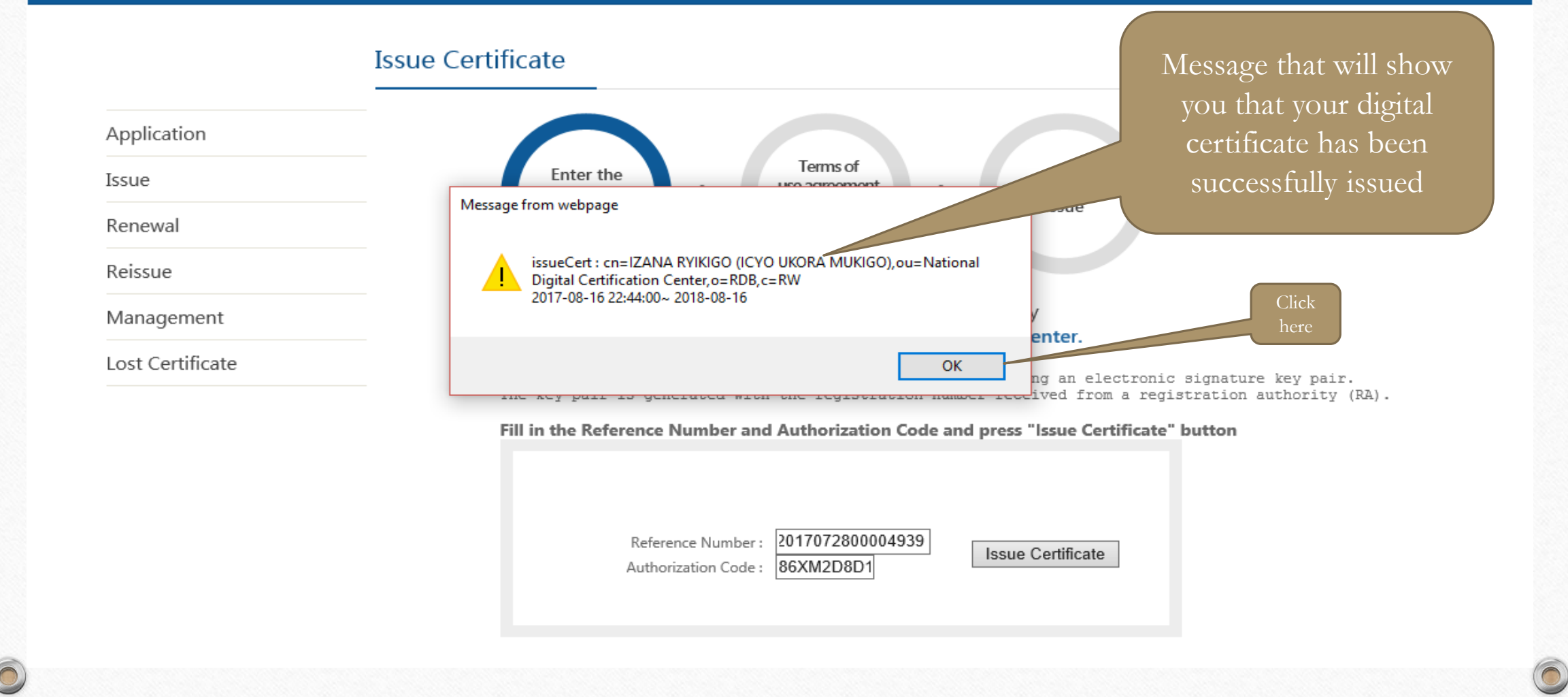

**Certificate Service** Issue

Home > Certificate Service > Issue

 $\sqrt{2}$ 

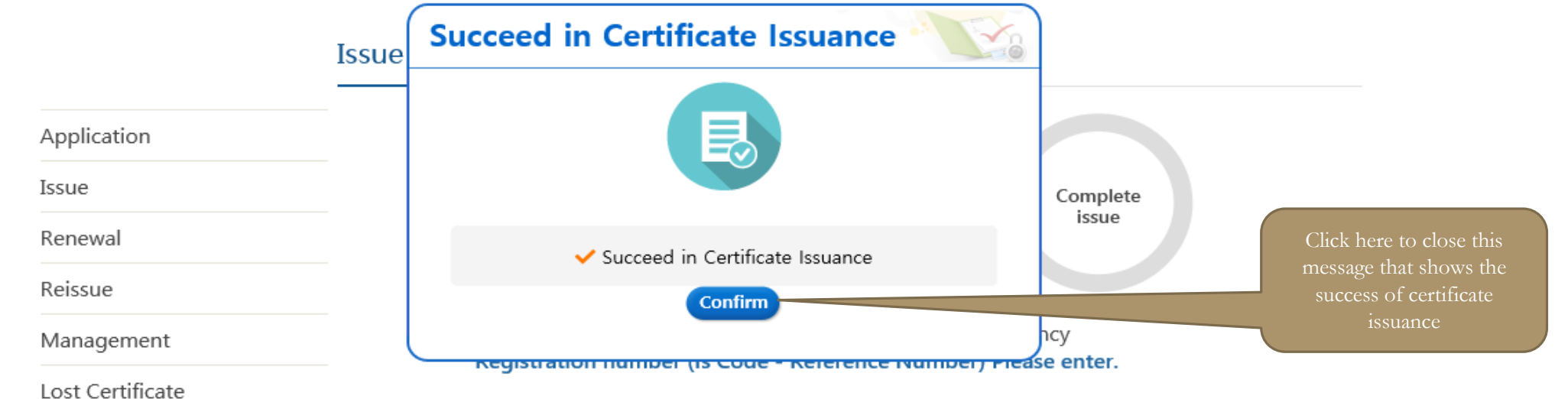

This is a function to request and issue certificates by using an electronic signature key pair. The key pair is generated with the registration number received from a registration authority (RA).

#### Fill in the Reference Number and Authorization Code and press "Issue Certificate" button

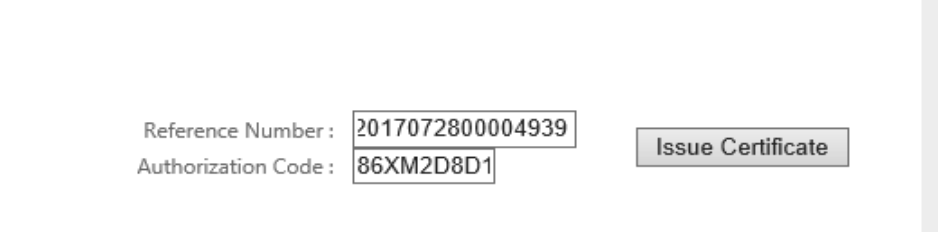